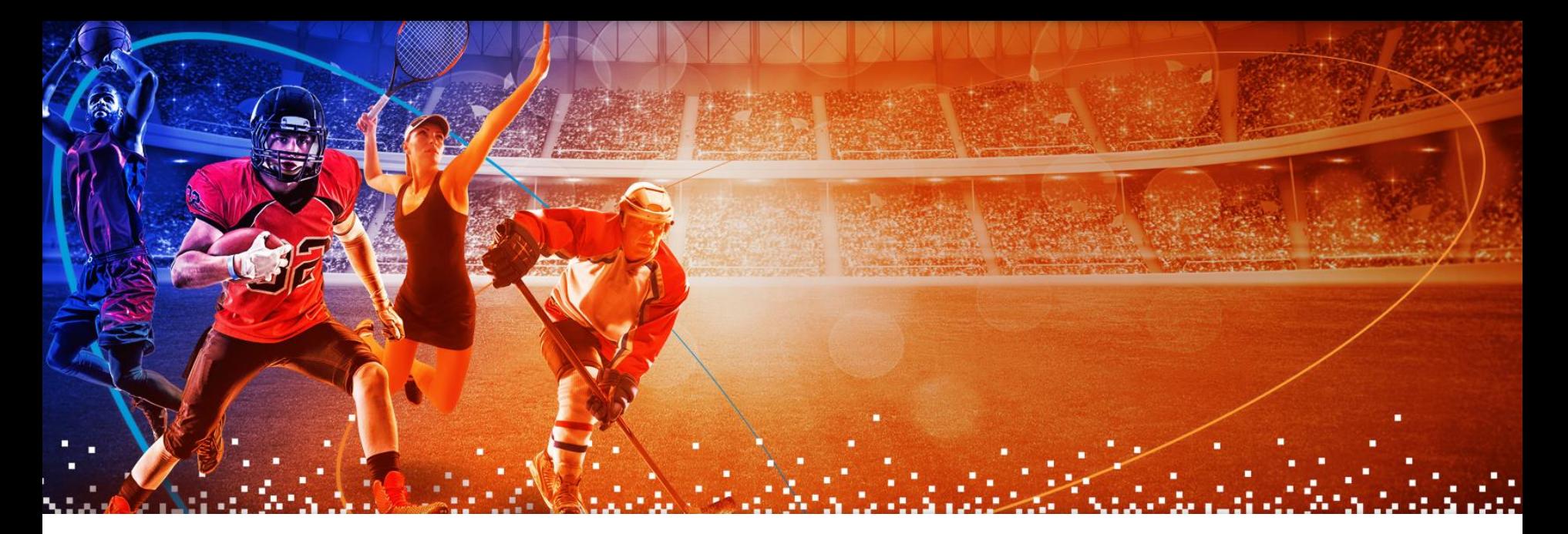

# Sportsbook Rhode Island App

How to Register

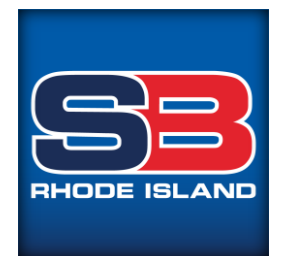

- **1. Click on the profile icon at the top right of the screen.**
- **2. Click on JOIN NOW**

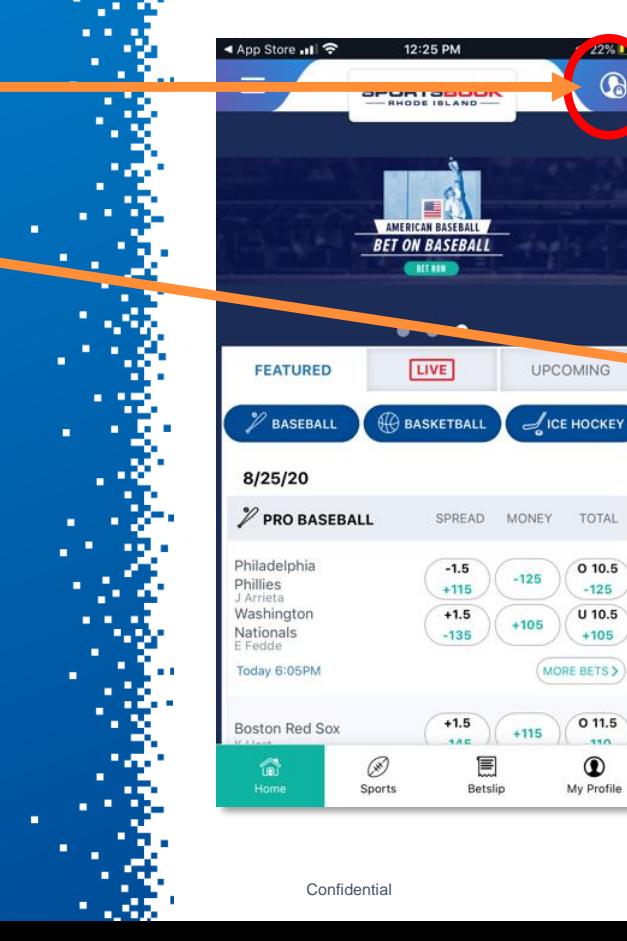

12:25 PM

**LOGIN USING YOUR DETAILS** 

ৰ App Store **all** ক

EMAIL \*

PASSWORD<sup>\*</sup>

Forgot your password?

**JOIN NOW** 

**SPORTSBOOK** 

RHODE ISLAND-

**22%1** 

 $\bigcirc$ 

TOTAL

O 10.5

 $-125$ 

U 10.5

 $+105$ 

0 11.5

 $110$ 

 $\circledcirc$ 

My Profile

MORE BETS >

 $22\%$ 

**SHOW** 

LOGIN

**3. Enter login details (Email, Confirm Email, Password, Confirm Password). When complete hit NEXT.**

**\*Note-Password must have the following:**

- **At least 8 characters**
- **1 uppercase letter**
- **1 lowercase letter**
- **1 number**
- **1 special character**

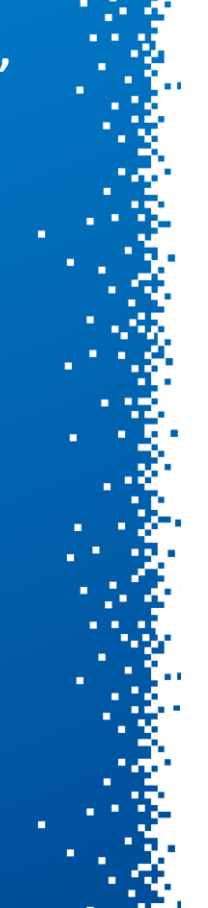

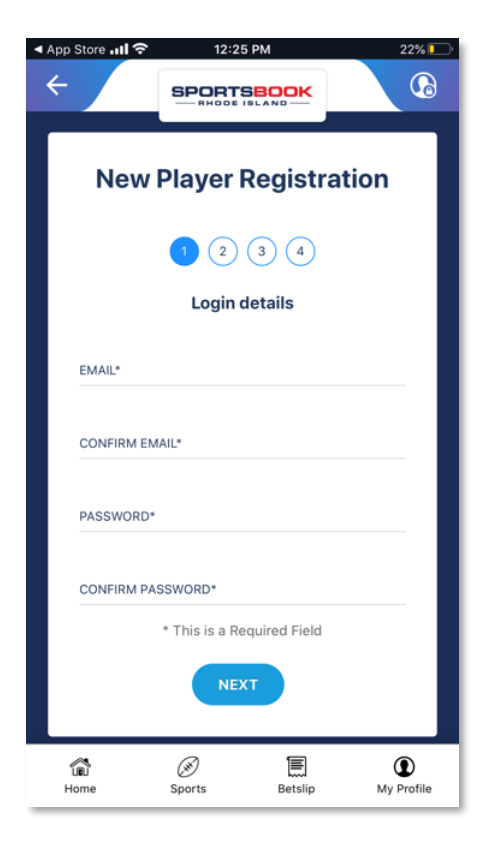

### **4. Fill out all Personal Information. When complete hit NEXT.**

**\*Note-** All sections with an (\*) must be filled in. Please review the information entered to be sure it is accurate and that it matches the information on your government issued identification card.

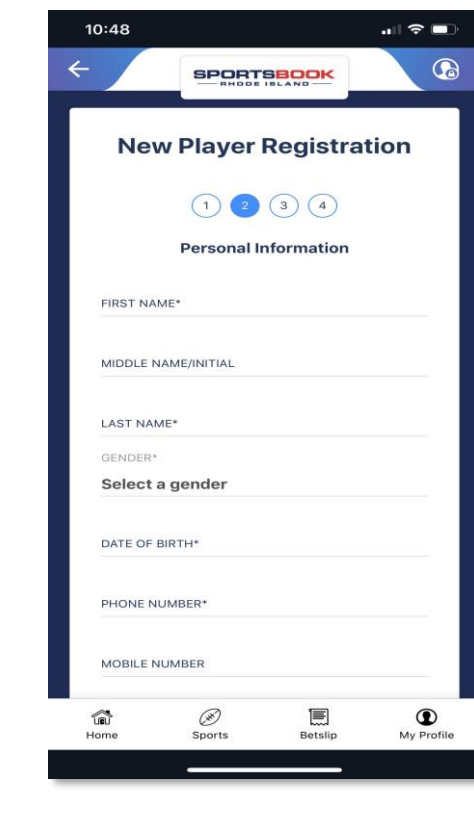

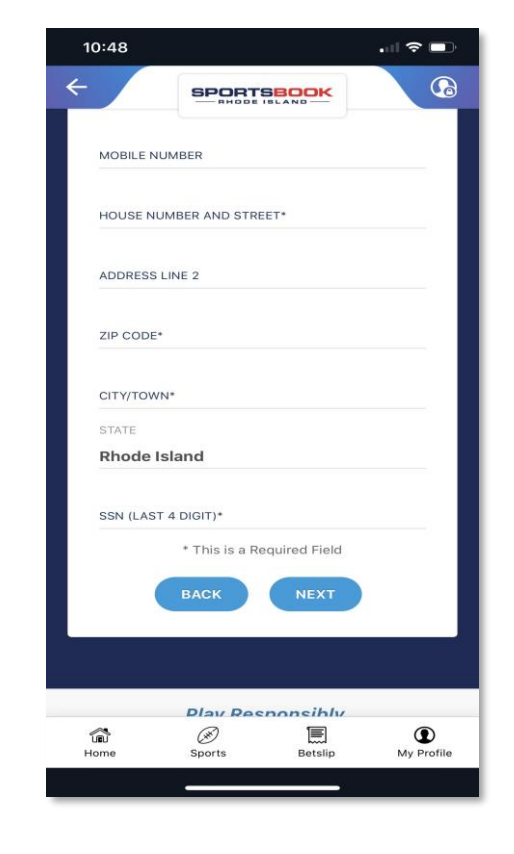

#### **5. Select a security question from the list and provide an answer.**

**\***Only one security question is required, the 2<sup>nd</sup> question is optional. Also please remember the answer to the account security question.

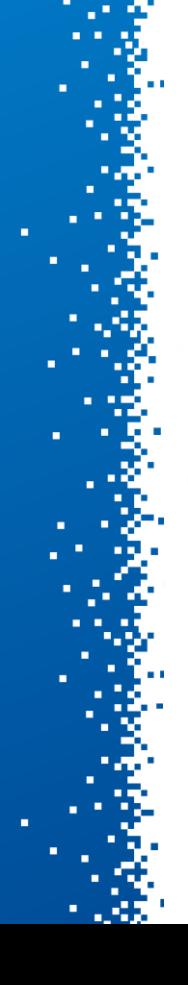

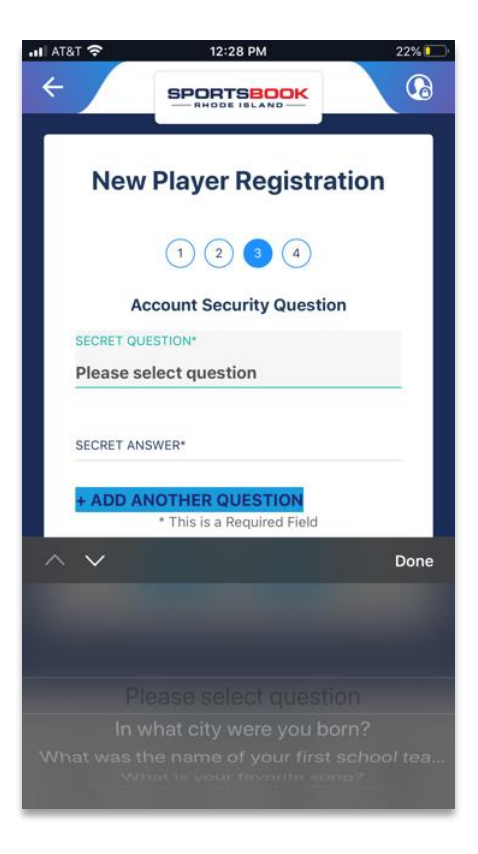

- **6. Click on the "Terms & Conditions" link.**
- **7. Read the Terms and Conditions and if you wish to continue – click "ACCEPT"**
- **8. Click the box to confirm that you have read and accepted the Terms and Conditions. Then click Finish Registration.**

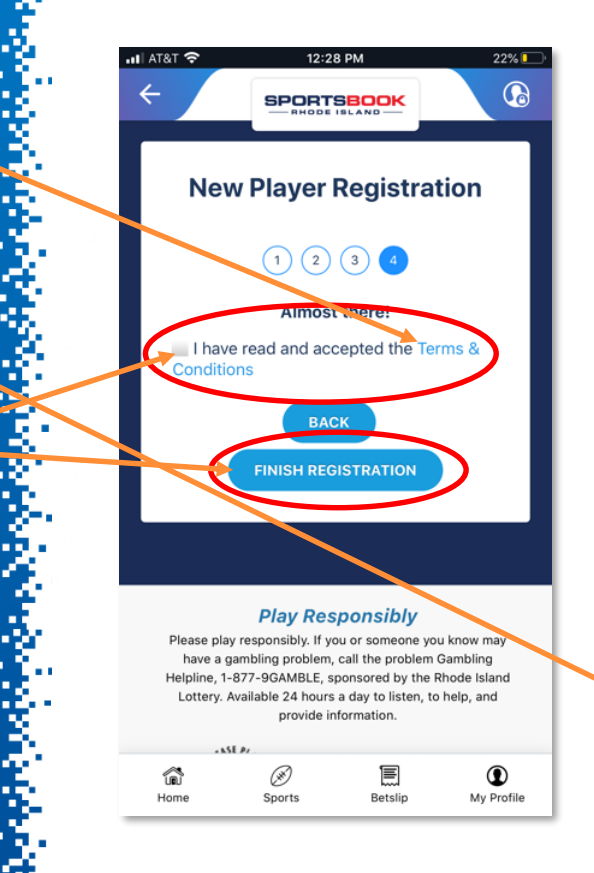

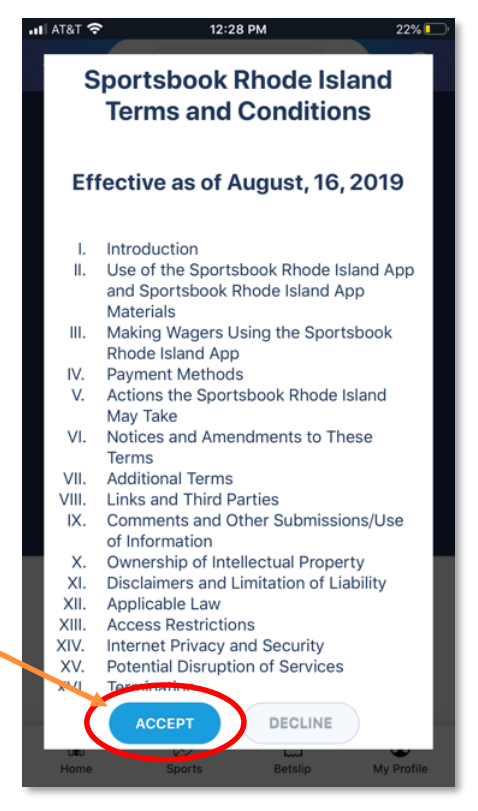

**9. Once you have reached this screen please check the email that you linked to your account.**

**10. In your email, look for the activation email from noreply@sportsbetrhodeisland**

**11. Click the "Activate My Account Now" button in the email.**

**\*Note-** Please be sure to check your inbox, junk folder and your spam folder for the activation email.

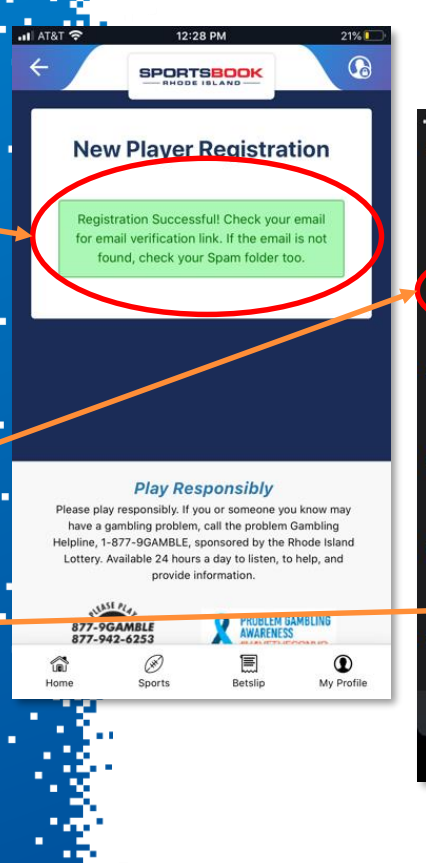

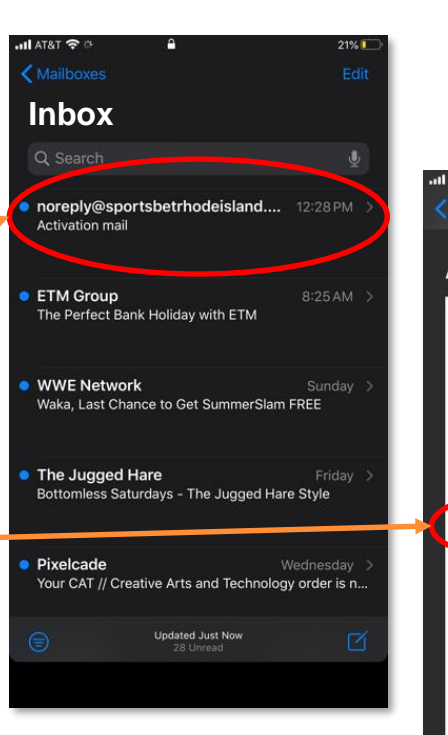

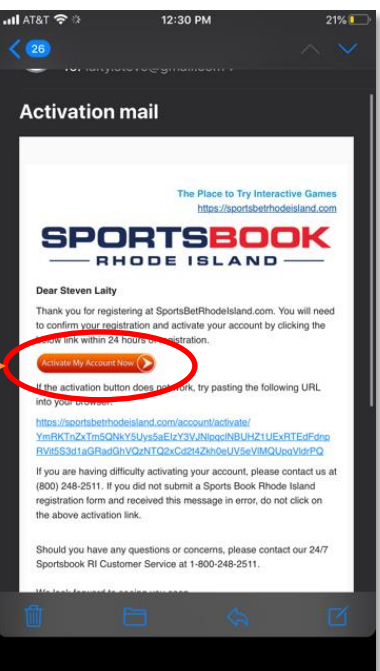

**12. Clicking the "Activate My Account Now" button will confirm your email address and will bring you to the Sportsbook Rhode Island website.** 

**13. Click on "My Profile" and log in to your account.**

**14. If your identity was able to be verified via the automated online process, you will now be able to deposit to your online account and start wagering.** 

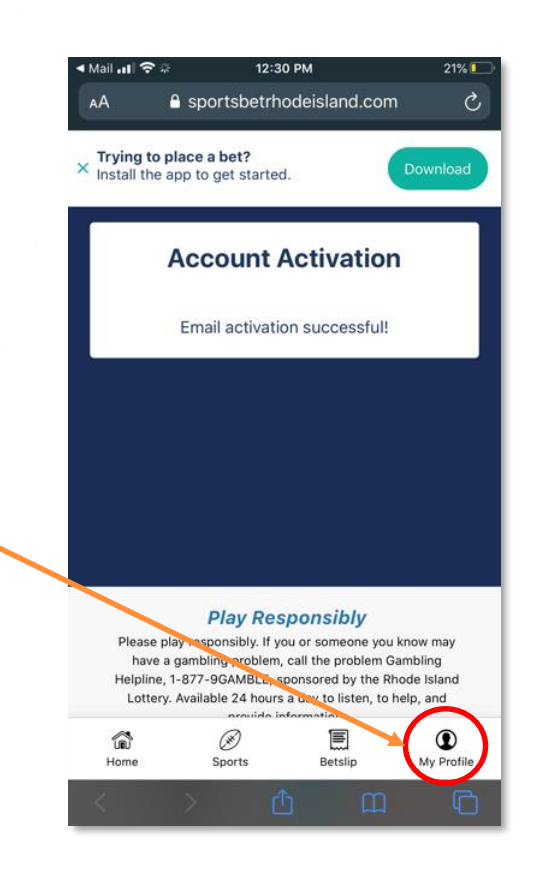

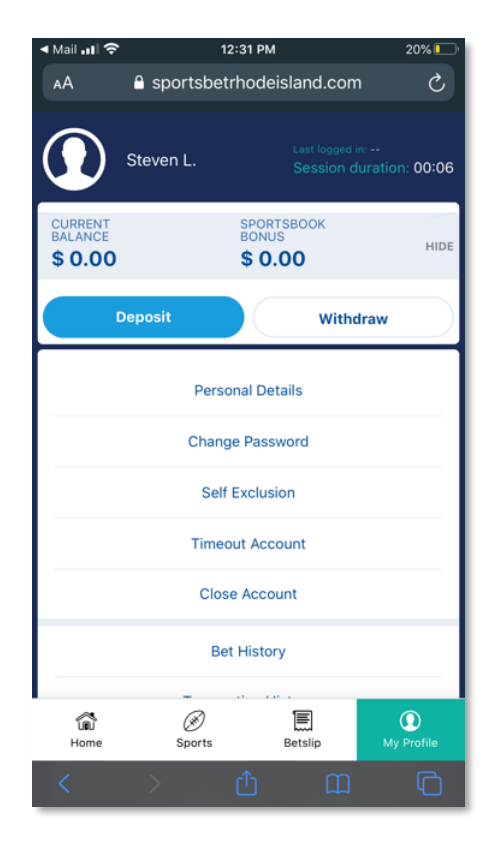

Steps (If we are unable to verify  $\cdot$ your identity):

**1. If your identity is unable to be verified using the automated process, you will receive an unable to verify notification in the activation email** 

**2. Clicking the "Activate My Account Now" button will confirm your email address and will bring you to the Sportsbook Rhode Island website**.

**3. Click on "My Profile" and log in to your account.**

**4. Once logged in, you will see the unable to verify message highlighted in yellow.**

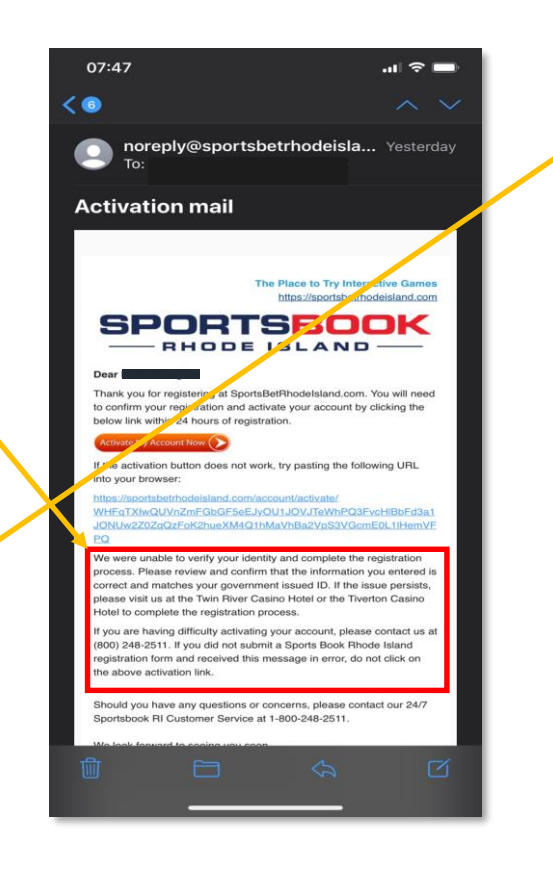

![](_page_8_Picture_92.jpeg)

#### Step (If we are unable to verify your identity): **5. Click on "My Profile" and do the following:**

- **Check the registration information entered to make sure it's accurate and that it matches your government issued ID**
- **If you update/change your information, close the app/website (refresh) and log back in so a new identity verification can be done**
- **If your identity was able to be verified, you will be able to deposit to your online account and start wagering**
- **If your information is correct and we are unable to verify your identity via the automated process, please contact Customer Support (800) 248-2511. Customer Support can assist with the registration process and, if necessary, provide information on what documents you will need to bring to the Sportsbook at either the Twin River or Tiverton Casino for an inperson verification of your identity.**

![](_page_9_Picture_5.jpeg)